### **Google Meet**

- Great integration with the Google Suite
- Available to anyone with a Gmail account
- Available through a web browser, phone call, or mobile device
- Functions include screen sharing, recording for future review, and captions
- Great security and encryption features
- Free video conferencing for up to 250 people

#### **How to set up a meeting and add participants**

- 1. In order to host a meeting you will have to create a Gmail account.
- 2. Open up the application through the web browser or mobile application and sign in.
- 3. Click on "Join or start a meeting" and enter the meeting code or nickname. To start your own meeting, enter a new nickname or simply leave the box blank.
- 4. You will be able to invite Gmail contacts by name, and through an email invitation or by calling a phone number.

#### **How to schedule a meeting**

- 1. Open the Google Calendar application.
- 2. Create an event, and select the guests you'd like to invite to the meeting
- 3. Select "Add video conferencing"
- 4. Save the event and send out the invitations!

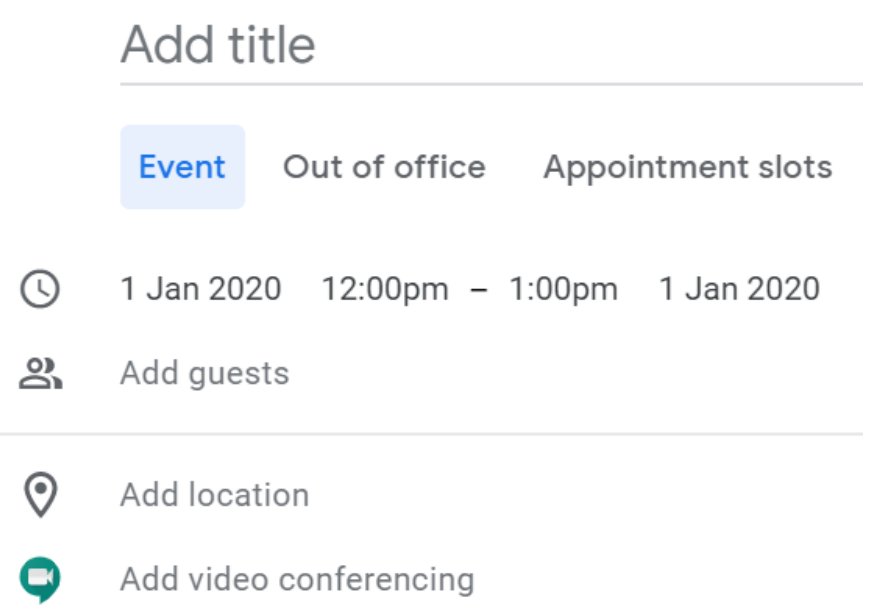

## **How to end a meeting**

Hit the "Leave" button at the bottom of your screen.

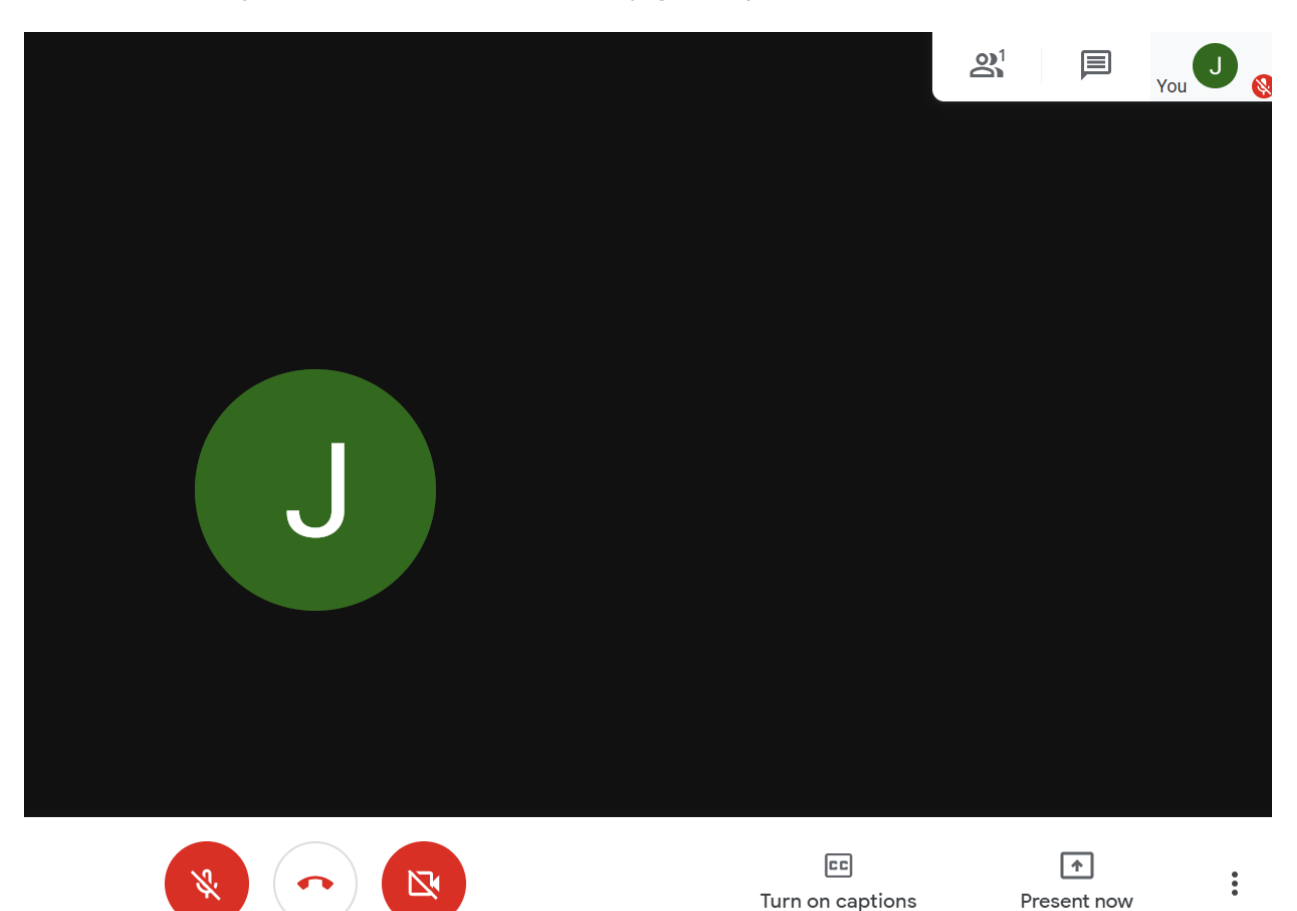

# **Host functions (Mute all, share screens, play games)**

Listed in order along the top:

- View participants list, and choose to mute and unmute specific people or the entire participants list
- Chat with all participants
- View your current status in the call and pin your window in the call

Listed in order along the bottom:

- Mute and unmute your own microphone
- Leave the call
- Turn your camera on and off
- Turn on captions
- Share content (A specific tab or your entire screen)
- Through this button users may record the meeting, change the meeting layout on the screen, or configure other settings